**فصل شانزدهم**

# **ترسيم با اتوكد**

**هدفهاى رفتارى: با مطالعه و اجراي تمرينات اين فصل از فراگيرنده انتظار ميرود:**

-1 سيستمهاى مختصات در اتوكد را تعريف كند. -2 متناسب با ترسيم هر شكلى سيستم مختصات مربوطه را انتخاب كند.

-3 رسم شكلهاى پايه در زير مجموعهى Draw از

به خاطر داشــته باشــيد كه اتوكد در درجه ى اول يك نرمافزار ترســيمى دقيق است. دقت بالاى اين برنامه اولاً به دليل بــرداري` بودن محيط كاري آن اســت. ثانياً به جهت قابليت ورود اعداد و ارقام با دقت زياد و تاچندين رقم اعشار مے باشد.

به منظور انجام ترسيمات در اتوكد از شكلهاى ابتدايى و پايه آغاز مىكنيم و با اجراى تغييراتى، كه در فصل بعد به آنها اشــاره خواهد شد، اين شكلها را به ترسيمات پيچيده ترى، كه در نقشهكشــى به آنها نياز است، تبديل مىكنيم. شكلهاى پايهى مذكور در واقع همان اشكال هندسى اوليه (مانند خط، مستطيل، دايره و ...) هستند. برخى از اين شكل ها تنها يك روش ترســيم دارند و براى بعضى ديگر چندين روش جهت رسم پيش بينى شده است.

نقشــه كش ها و كاربران كامپيوترى با آشــنايى كامل با نكات نقشــه شــكى و داشــتن تجربهى حاصل از كار مداوم با نرمافزار اتوكد، در هر بخشــى از نقشــهى خود از يكى از

نوع به كارگيرى آنها را در شيوههاى گوناگون رسم اشكال پيچيده به كار ببرد.

-4 مشخصات، شكلها، گزينهى فرمانهاى ترسيمى و

محيط اتوكد را اجرا كند.

روشهاى ترسيم شكلهاى پايه استفاده مىنمايند.

اما براى شــروع ترسيم لازم اســت با سيستم مختصات صفحهى رســم اتوكد آشنا شويم. با شــناخته سيستمهاى مختصاتى اتوكد، كاربر در هر مرحله از نقشهكشى تشخيص مىدهد كه از چه شيوهاى براى ورود اعداد و ارقام مربوط به شكلها استفاده نمايد.

### **سيستمهاى مختصات اتوكد**

در صفحهى رسم اتوكد،هر نقطه داراى يك بعد مشخص است كه طبق اصول هندسى به آن «مخصات نقطه» گويند. صفحهى رسم، يك مبدأ مختصات با ابعاد صفر دارد كه ساير نقاط نســبت به آن ســنجيده مىشــوند. هر چند مختصات صفحهى ترســيم اتوكد يك مختصات سه بعدى است اما از آنجا كه در اين كتاب تنها به نقشهكشى دو بعدى پرداخته مىشود، به بيان ترسيمات مرتبط با مختصات دوبعدى اكتفا مى كنيم.

1. Vector

### **سيستم مختصات عمومى دكارتى**

اين سيستم، كه متداولترين نوع كاربردي آن در ترسيمات اســت، صفحهى رسم را به دو راستاى افقى و عمودى كه به ترتيب با X ,Y نمايش داده مىشــوند، تقســيم مىكند. در اين سيســتم، هر نقطه نســبت به مبدأ مختصات داراى يك طول (x (و يك عرض (y (است كه اين دو از چپ به راست پشت سر هم و ـبا يـك جداكنندهى كاما (,) نشان داده مى شــوند. مثالهايى از اين قسم در زير آمده و در تصوير نشان داده شده است:

$$
A = 12,43B = 125,-90C = -60,74D = -18,-52
$$

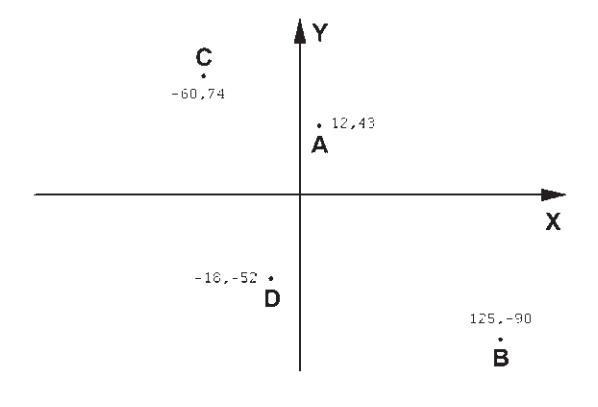

## **سيستم مختصات نسبى دكارتى**

در ترسيم نقشهها، بالاخص موارد پيچيده ، امكان نقطه يابــى همه اجزاى نقشــه با اســتفاده از سيســتم مختصات دكارتــى وجود ندارد، زيرا محاســبهى مــكان واقعى همهى نقاط اگر غير ممكن نباشــد، كار بسيار سختى است. لذا در اكثر موارد مختصات دكارتي را به صورت نســبى به كار مى برند. در سيســتم نســبى، مبدأ مختصات ثابت نيست بلكه براى هر نقطه در ترسيم، نقطهى قبلى ترسيم شده به عنوان مبدأ درنظر گرفته مىشــود. بنابراين، ابعاد نقطههاى اصلى نقشــه نسبت به يكديگر ســنجيده مىشوند يا به بيان ديگر فاصلــهى طولى و عرضى هر نقطه نســبت به نقطهى مجاور

آن در نظر گرفته مىشــود نه نسبت به مبدأ اصلى صفحهى رســم. نشانهى استفاده از اين سيســتم به كارگيرى علامت @ در ابتداى ورود مختصات دكارتى اســت. در زير مثالى از ترسيم با مختصات نسبى دكارتى نشان داده شده است.

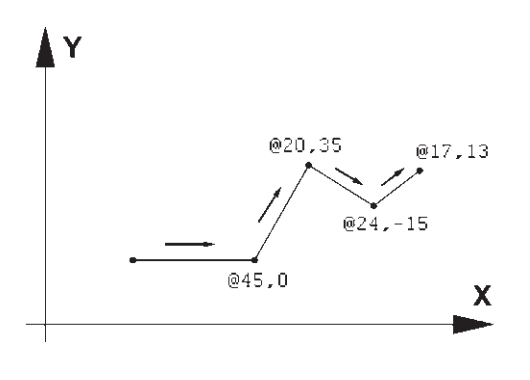

**سيستم مختصات قطبى**

مبدأ مختصات در سيســتم قطبى همان مبدأ مختصات در سيســتم دكارتى اســت، اما فاصلهى مكانى نقاط نسبت به اين مبدأ به صورت طولى و عرضى اندازهگيرى نمىشــود بلكه فاصلهى مســتقيم آنها تا مبدأ در نظر گرفته مىشود. در كنــار اين فاصله زاويهى خط فرضى كه از مبدأ و نقطهى مذكور عبور مىكند نيز منظور مىگردد. اين زاويه در جهت مثلثاتــى، يعنــى برعكس جهت حركت عقربههاى ســاعت، منفــى خواهد بــود. بنابراين، در اين سيســتم مختصات هر نقطه شــامل دوعدد است. اولى فاصلهى مستقيمش با مبدأ و دومــى زاويهى خط فرضى عبــورى از آن و مبدأ با محور افقى است. در زير نمونههايى از اين سيستم مختصاتى آورده شده است.

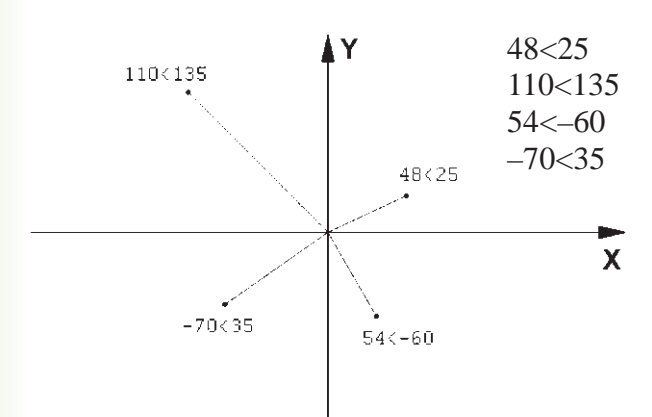

#### **سيستم مختصات نسبى قطبى**

همانند سيستم دكارتى، نقطهيابى مكان هندسى اجزاى نقشــه با استفاده از سيســتم قطبى نيز پيچيده و كار با آن مشكل است. بنابراين، سعى مىشوددر موارد لازمبه استفاده از سيســتم قطبى، مختصات نقاط به طور نسبى اندازهگيرى شــوند. بدين معنا كه مبدأ مختصات ثابت نيست و مكان هر

نقطه به صورت قطبى، نســبت به نقطهى قبلى ترسيم شده در نظر گرفته مىشود. به بيان ديگر مكان نقاط بهطور نسبى با نقاط مجاورشان سنجيده مىشود. نشانهى استفاده از اين سيســتم به كارگيرى علامــت @ در ابتداى ورود مختصات قطبى اســت. در زير نمونهاى از ترســيم با مختصات نسبى قطبى به نمايش درآمده است.

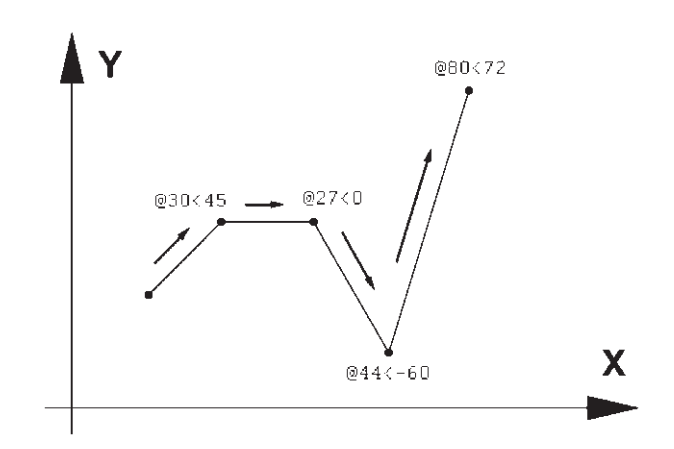

## **ترسيم با استفاده از شكلهاى اوليه**

اكنــون، كه بــا سيســتمهاى مختصات صفحهى رســم آشــنا شــديم، مىتوانيم به ترســيم شــكلهاى مبتدى در اتوكد بپردازيم. اين شــكلها در منــوى Draw قرار دارند.

دكمههــاى كمكى فرمانهاى آن نيز در نوار ابزارى با همين نام قابل اســتفاده اســت. تصوير منــوى Draw و نوار ابزار (دكمهها) آن در زير نشــان داده شــده است. اكنـون به اين فرمانها مىپردازيم.

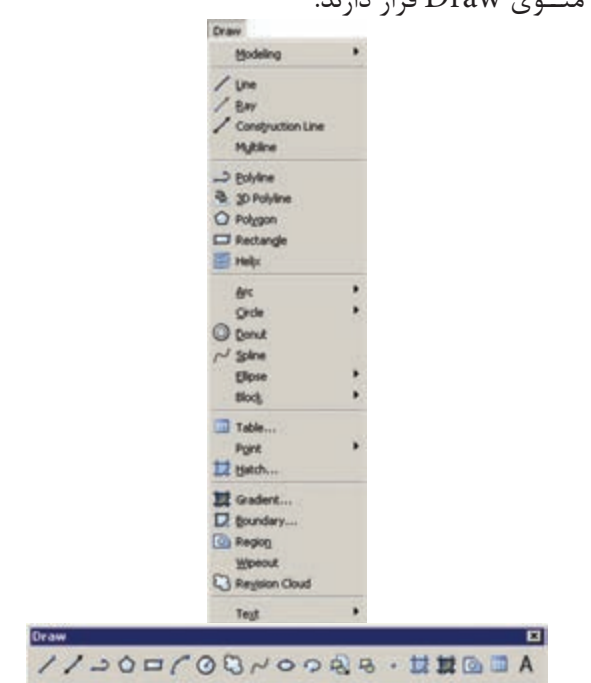

اوليهى خط دوم نياز ندارد. همان گونه كه در فصل قبل بيان شــد، براى پايــان دادن به فرمان و خــروج از آن از دكمهى Enter اســتفاده مىشود. مراحل رسم يك خط در سيستم مختصات دكارتى در زير نشان داده شده است.

- 10.0 20.10
- 40.10
- 40.20
- 20.30
- 50.30

**خــط (Line(:** اين فــرمــان را از منوى Draw يا از دكمــهى اجرا مىكنيم. براى ترســيم خط، دو نقطهى ابتدا و انتهــاى آن را تعيين مى كنيم. اين تعيين مكان يا از طريق سيســتمهاى مختصات، كه در بالا ذكر شــد، صورت مىگيرد و يا با استفاده از كليك ماوس اجرا مىشود. مزيت فرمــان Line آن اســت كــه خطوط مختلــف را به صورت پيوســته و بدون قطع فرمان ترسيم مىكند. بنابراين، وقتى لازم اســت كه دو خط پشت ســر هم كشيده شوند، نقطهى دوم به عنوان انتهاى خط اول و نيز ابتداى خط دوم در نظر گرفته مىشــود و كاربر اتوكد به وارد كردن دوباره مختصات

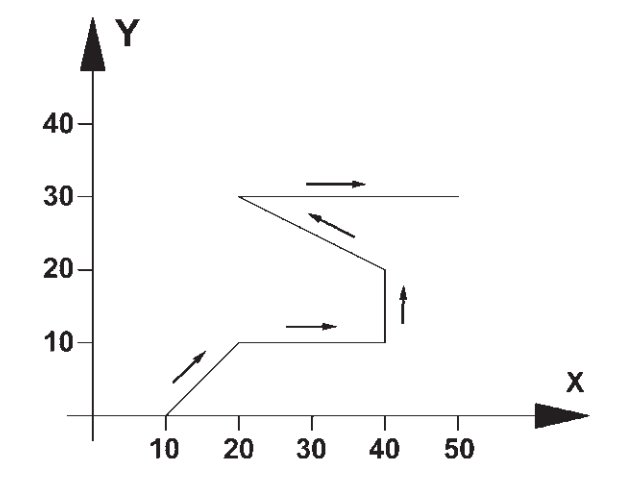

هنگامــى كه فرمان Line اجرا مىشــود به منظور وارد كــردن مختصات نقــاط ابتدايى و انتهايــى مىتوان از خط فرمان اتوكد استفاده نمود و يا در صورتى كه ويژگى كمكى ، مىتوانيــم مقدار عددى را درون 1 Dynamic فعال باشــد جعبــه متنهايى، كه در كنار ماوس بــه نمايش در مىآيد، تايــپ كنيم. **توجـه كنيد كه در شـرايطى كه اطلاعات مختصات در جعبه متنهاى كنار نشـانگر ماوس وارد شـود، به صورت نسـبى فـرض مىشـود <sup>و</sup> حتى لازم نيست علامت @ را ابتداى آن تايپ نماييد. تمرين :1** با اســتفاده از مختصات نسبى دكارتى، شكل زير را در مكان دلخواهى از صفحه ترسيم كنيد.

در تصوير زير، مراحل ورود اطلاعات خط فوق را در خط فرمان اتوكد ملاحظه مىكنيد.

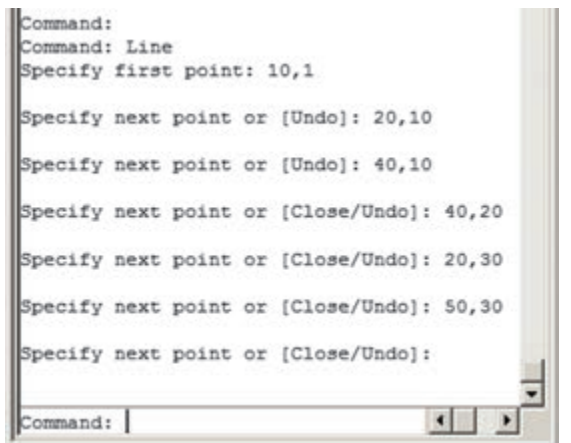

.1 دربارهي اين ويژگي در فصل آينده توضيح داده خواهد شد.

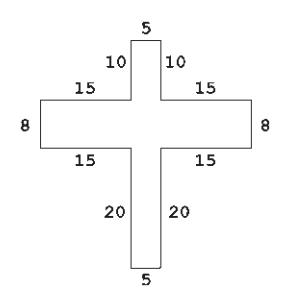

**تمرين:2** با اســتفاده از مختصات نســبى قطبى، شكل زير را در مكان دلخواهى از صفحه رســم، ترسيم كنيد. در صورتى كه بخواهيد اين رسم رادر جهت مثلثاتى يا معكوس جهت عقربههاى ساعت اجرا كنيد (از نقطهى A شروع كنيد و به H ختم نماييد)، زوايا نســبت به خــط افقى، كه رو به ســمت راست نقطهى شــروع قرار مىگيرد، اندازهگيرى مى شــود، يعنى براى زاويهى A به B ، 135 درجه، زاويهى C به D ، 225 درجه و ... .

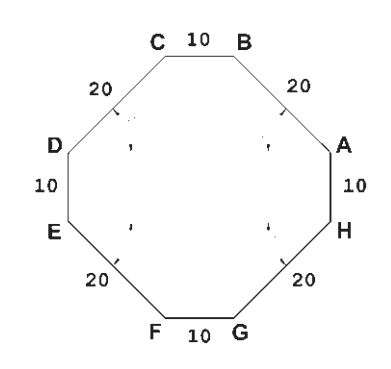

**مسـتطيل (Rectangle(:** ايــن فرمان نيــز از منوى Draw يــا با آيكــن قابل اجراســت. به منظور رســم مســتطيل بايد طول و عرض آن توسط كاربر به اتوكد داده شــود. بنابراين، با اجراى فرمان مذكــور، ابتدا مكان يكى از چهار نقطهى گوشــههاى مســتطيل تعيين شــده و سپس مختصات نقطهى قطرى مقابل، كه فاصلهى افقى و عمودى آن از نقطهى اول همان طول و عرض مســتطيل اســت، در نرمافزار وارد مىشود.

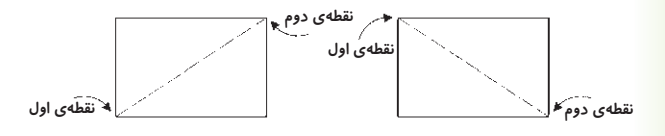

ً مثلا براى رســم مســتطيلى با طول 45 و عرض ،22 كه يك گوشــه از آن در نقطهى 15،30 قرار دارد، به ترتيب زير عمل مى كنيم: -1 اجراى فرمان Rectangle -2 ورود مختصــات نقطــهى اول بــا سيســتم دكارتى  $10.5$ -3 ورودنقطهى قطرى مقابل، با سيستم دكارتى 60،52 يا با سيستم نسبى دكارتى .45،22 خط فرمــان اتوكد، در ورود فرمان فــوق، به صورت زير خواهد بود. ind: \_rectang<br>ify first corner point or [Chamfer/Elevation/Fillet/Thickness/Width]: 15,30 questry other corner point or (Area/Dimensions/Rotation): 845,22 相手

**يادآورى:** همانطور كه ملاحظه مىشــود اســتفاده از سيستم نسبى دكارتى ســاده تر و كاراتر از سيستم عمومى آن اســت. بنابراين، توصيه مىشود حتى الامكان از سيستم نسبى استفاده نماييم.

دايره (Circle(: فرمان رســم دايره كه از منوى Draw اجرا مىشود با 6 روش قابل اجراست. در واقع، با به كارگيرى يكى از اين 6 شيوهى رسم، مىتـوان دايرهاى رسم نمود.

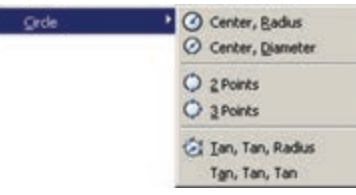

**روش اول: مركـز، شـعاع (**Radius ,Center**(:** در ايــن روش مختصات مركز دايره را به نرمافزار مىدهند و در مرحلهى بعد، شــعاع دايرهيا نقطهاى از محيط آن، وارد مى شــود. اين روش با به كارگيــرى دكمهى نيز امكانپذير

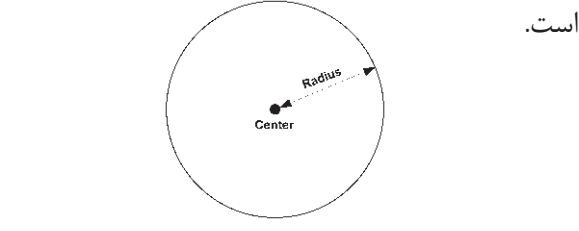

**روش دوم: مركز، قطر (**Diameter ,Center**(:** تنها تفاوت اين روش با روش قبل آن است كه به جاى شعاع قطر دايره، كه دو برابر شعاع است، وارد مىشود.

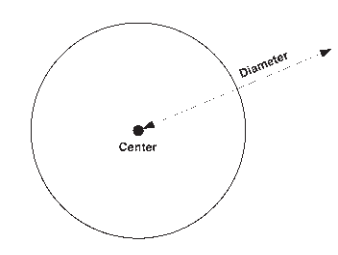

**روش سـوم: دو نقطـه (**Points2-**(:** در ايــن روش مختصــات دو نقطهى دايره، كه دو ســوى يك قطر دارند (و مركز دايره در ميان آنهاست)، به نرمافزار داده مىشود.

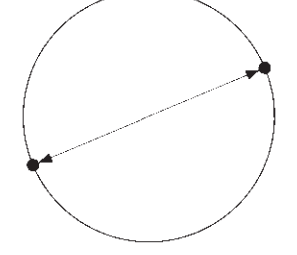

**روش چهارم: سه نقطه (**Points3-**(:** طبق يك اصل هندســى، مى دانيم كه از هر سه نقطه كه بر روى يك خط راســت نباشــند، يك دايره عبور مىكند. بنابراين، در روش چهارم با وارد كردن مختصات سه نقطه از دايره، مىتوان آن دايره را رسم نمود.

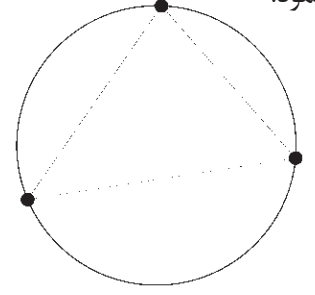

**روشپنجم: دومماس،شعاع (**Radius,Tan,Tan**(:**  در روش پنجم، ابتدا با كليك ماوس دو شــكل موجود را كه دايره با آنها مماس اســت، تعيين مىكنيم. ســپس مقدار عددى شعاع دايره را وارد مى كنيم. دو شكل مذكور مى توانند خط، دايره، كمان، بيضى، و يا هر شــكل ديگرى باشــند كه

يك دايره مىتواند با آنها مماس شود.

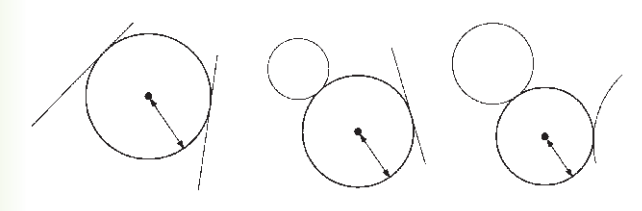

**روش ششـم: سـه مماس (**Tan,Tan,Tan**(:** در اين روش، براى رســم دايره به مشــخصات اوليــه چون مركز يا شــعاع، نياز نيســت، بلكه ما دايرهاى را رسم مىكنيم كه بر سه شــكل موجود در صفحهى رسم مماس باشد. مانند سه خط يا سه دايرهيا دو خط و يك دايرهيا ...

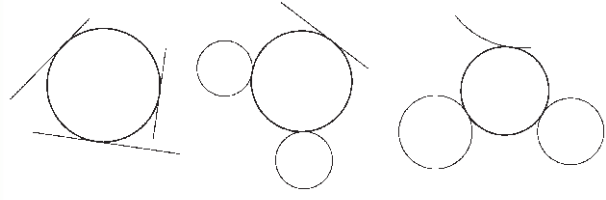

**كمـان (Arc(:** در ترســيم همــه قوسهــاى معمارى اسلامى ايرانى كه به منظور ساخت طاقها، تويزه ها، ايوانها و گنبدها استفاده مىشدند، به كارگيرى كمان، نقش مهمى داشـــته اســـت. عموماً در اين قوس6ها، چندين كمان از دايره با مراكز و شــعاعهاى گوناگون به كار گرفته مىشد تا قوس نهايى ترســيم و اجرا شــود. تصوير زير شيوهى رسم «قوس تيزپا بلندباز» را نمايش مىدهد.

ملاحظه مىشــود كه براى ترســيم اين قوس كمانى به مركز  $\mathrm{O}_1$  و به شعاع  $\mathrm{R}_1$  تا زاويهى ٣٠ درجه از افق زده مى شــود. سپس كمان ديگرى به مركز  $\rm O$  و شعاع  $\rm R$  ترسيم مے گر دد.

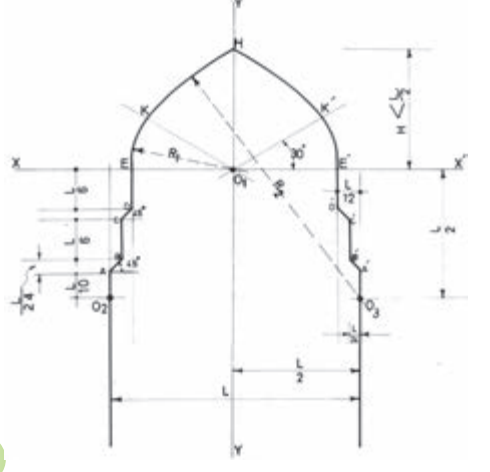

كمان يك دايرهى ناقص اســت، يا بــه بيان ديگر، كمان قســمتى از يك دايره اســت. بنابراين، كمــان همانند دايره داراى مركز و شــعاع است. اما از آنجا كه بخش بريده شده اى از دايره اســت، مشــخصات ديگرى كه منحصر به همان كمان اســت نيز در ترســيم آن وجود خواهد داشت. به طور كلى در ترسيم كمان از مشخصات زير استفاده مى شود:

- $(C$ enter $)$  مركز (Center) -2 شعاع (Radius(
	- -3 وتر (Length(
	- $(Angle)$  (اويه $\frac{1}{2}$
	- -5 نقطهى شروع (Start(
- -6 نقطهى پايان (End(
- -7 نــقـطـهى دوميـا نــقطهاى روى كمان (Second

(Point

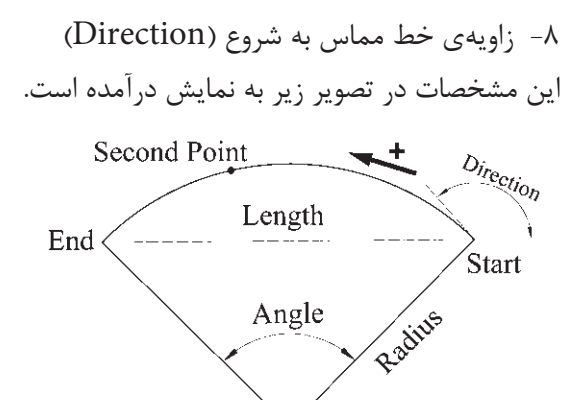

لازم به توضيح اســت كه ترسيم كمان هميشه در جهت مثلثاتى، يعنى خلاف عقربههاى ســاعت انجام مىشود (كه درتصويــر پايين صفحه اين جهت با پيكان ضخيم و علامت + نشــان داده شده است) و كاربران اتوكد در ترتيب انتخاب نقاط شروع و پايان بايد به اين نكته توجه نمايند.

Center

براى رسم يك كمان به تعيين همهى هشت مشخصهى فوق نياز نيســت، بلكه در هر كدام از روشهايى از رسم، كه در زير بيان خواهد شد، تنها سه مشخصه از هشت مشخصه ى فوق براى ترسيم يك كمان كافى است. روشهاى ترسيم

كمان به شرح زيراند:

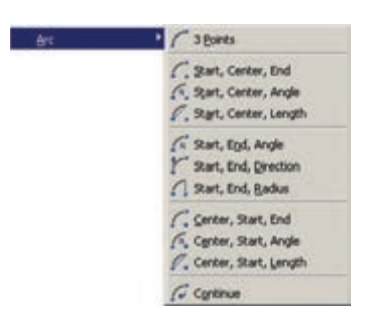

-1 Points3- تعيين نقطه شروع، نقطهاى روى كمان و نقطــهى پايان كمان، اين فرمان را مىتوان با اســتفاده از دكمهى نيز اجرا نمود. -2 End , Center ,Start تعييــن نقطــهى شــروع، مركز و نقطهى پايان كمان -3 Angle ,Center ,Start تعييــن نقطهى شــروع، مركز و زاويهى كمان -4 Length,Center ,Start تعيين نقطهى شــروع، مركز و وتر كمان -5 Angle ,End ,Start تعيين نقطهى شروع، پايان و زاويهى كمان -6 Direction ,End , Start تعيين نقطهى شروع، پايان و زاويهى خط مماس به شروع كمان -7 Radius , End , Start تعييــن نقطهى شــروع، پايان و شعاع كمان -8 End ,Start ,Center تعيين مركز، نقطهى شروع و پايان كما -9 Angle,Start ,Center تعييــن مركــز، نقطهى شروع و زاويهى كمان تعيين مركز، نقطهى Center, Start, Length  $-1$ • شروع و وتر كمان -11 Continue ادامه دادن كمان رســم شدهى قبلى يا استفاده از نقطهى پايان

**تمرين :3** پلان يك در را با طول يك متر و ضخامت 5 سانتىمتررسم نماييد. ( براى رسم ازدو فرمان Rectangle و Arc اســتفاده كرده و توجه داشته باشيد كه زاويه كمان مورد نظر 90 درجه مىباشد.)

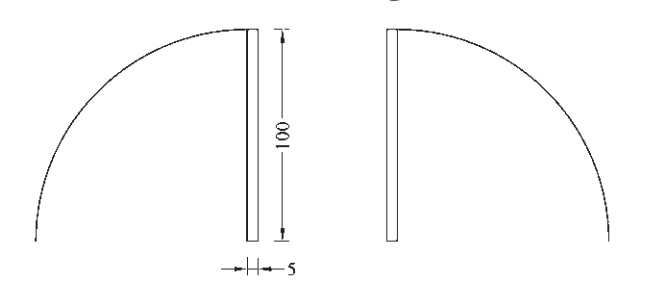

**چندضلعـى منتظـم (**Polygon**(:** چندضلعىهــاى منتظــم به عنوان شــكلهايى كامل، در بســيارى اوقات به عنوان پايهى اوليه در طراحى بناهاى مذهبى نقش داشــته اند. در دوران طولانى از شكوفايى مسيحيت در اروپا، نقشهى كلى پلان كليســاها با چندضلعىهاى منتظم برنامهريزى و ساخته مىشد.

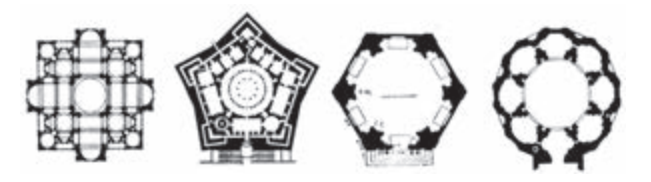

در معمارى اســلامى ايرانى استفاده از اين چند ضلعىها هميشه روشى براى رسيدن پلان مربع شبستان و گنبدخانه ى مسجد به يك پلان دايره بودهاند و وقتى به حجم درونى فضا مىرسيدند تبديل به نقوش زيبايى چون رسمى بندى، كاسهسازى، مقرنس يا يزدى بندى مىشدند.

يك چند ضلعى منتظم، شــكلى اســت كه طول همهى اضــلاع و نيز زاويهى ميان آنها با هم برابرند. دو روش كلى براى رســم چندضلعىهاى منتظم در اتوكد وجود دارد. اين دو روش عبارتنداز:

-1 تعيين دواير محيطى يا محاطى چندضلعى -2 تعيين يكى از ضلعها به منظور استفاده از هر كدام از اين شيوهها، ابتدا فرمان

Polygon را اجــرا مىكنيم يا دكمــهى را به كار مى بريم. وقتى فرمان Polygon اجرا مىشــود، پيش از تعيين روش رســـم، ابــتدا تــعـداد اضلاع آن را در پــاســخ بــه sides of number Enterوارد مىكنيــم. از اين به بعد، پيش فرض فرمان همان روش اول، يعنى اســتفاده از دواير محيطى يا محاطى اســت. بدين جهت سؤال بعدى ترسيم، مــكان مـــركز چـــندضــــلعى اســت، كـــه با عــبارت و مىشــود پرســيده Specify Center of Polygon در اينجا لازم اســت مختصات مركز آن را تعيين كنيم. در مرحلهى بعد، از كاربر خواسته مىشود تا يكى از گزينهها را انتخاب نمايد:

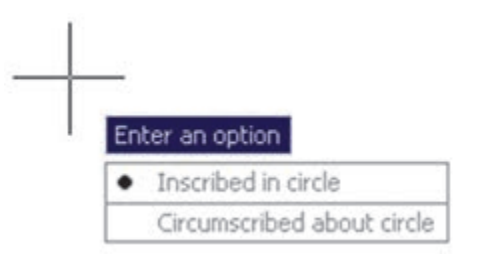

الــف) چندضلعى كه درون يك دايره اســت (چندضلعى Inscribed in circle (محاطى

ب) چندضلعى كه پيرامون يك دايره اســت (چندضلعى Circumscribed about circle (محيطى

در حقيقــت با انتخاب اولى شــعاع دايرهى محيطى ارائه مىگردد و بــا انتخاب گزينهى دوم شــعاع دايرهى محاطى از كاربر دريافت مىشــود. براى انتخــاب هر كدام از اين دو گزينــه، يا حــرف اول آنها (I يــاC (را وارد مىنماييم و يا روى صفحهى رسم بر روى يكى از اين دو مورد، كه در كنار ماوس ظاهر شــده اســت، كليك مىكنيم. بــا انتخاب دايره ى مورد نظر براى رســم، در آخرين مرحله، شعاع دايره بايد وارد شود و يا آن كه با حركت ماوس و كليك روى صفحهى مختصات، انتهاى شعاع را تعيين مىكنيم.

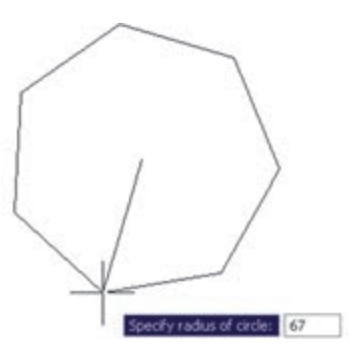

در روش دوم رســم چند ضلعى منتظــم، پس از اجراى فرمــان و تعييــن تعداد اضلاع بــه جاى وارد كــردن مركز چند ضلعى، حرف E را كه اول كلمهى Edge اســت تايپ مى كنيم. بدين ترتيب براى اتوكد مشخص مىكنيم كه مى خواهيــم از روش دوم روش چندضلعى اســتفاده نماييم. در اين حال، اتوكد ابتدا مختصات نقطهى اول و سپس نقطهى دوم يكى از اضلاع چندضلعى را از كاربر مى خواهد. بنابراين، با ورود مختصات نقطهى ابتــدا و انتهاى ضلع مورد نظر، به طور خودكار طول ضلع چندضلعى و قرارگيرى ساير اضلاع، نســبت به آن پردازش مىشود و مجموعهى اين چندضلعى ترسيم خواهد شد.

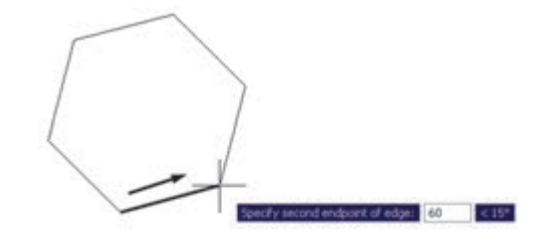

**تمرين :4** با استفاده از فرمان Polygon تصاوير زير را، ضمن بهرهگيرى از يك دايرهى ترسيم شدهى مفروض، رسم نماييد. تصوير (الف) از داخل به بيرون رســم شــود و تصوير (ب) از بيرون به داخل رسم گردد.

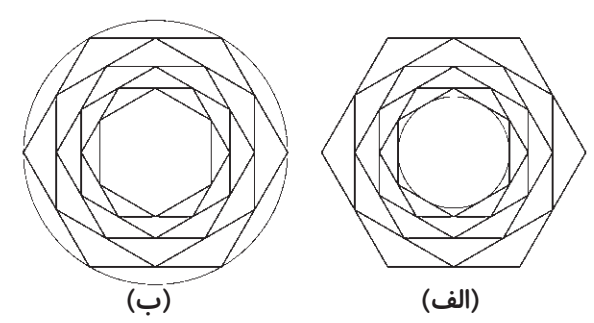

**چندخطى (**Polyline**(:** شكل Polyline يا چندخطى از اشــكال ويژهى اتوكد است كه واقعيت هندسى ندارد بلكه به منظور تســهيل برخى ترســيمات، اين فرمان در نرمافزار پيش بينى شده است. چندخطى داراى اين ويژگىهاست: -1 پيوستگى اجزاى آن به طور متوالى -2 امكان اســتفادهى همزمان از خط (Line (و كمان (Arc)

-3 قابليت تغيير ضخامت اجزا در طى ترسيم

پــس از اجراى فرمان Polyline يا دكمهى <mark>ثــ</mark> ، اتوكد بــه طور پيش فرض امكان ترســيم خــط را در اختيار كاربر قــرار مىدهد. بنابراين، همانند فرمان Lin مىتوان خطوط به هم پيوسته را رسم كرد. چنانچه بخواهيم مابين ترسيم خط، كمان يا كمانهايى نيز رسم كنيم، درخط فرمان حرف A ابتــداى كلمهى Arc را تايــپ و Enter مىكنيم و يا با كليك راست ماوس از پنجرهى باز شده Arc را انتخاب مى نماييم.

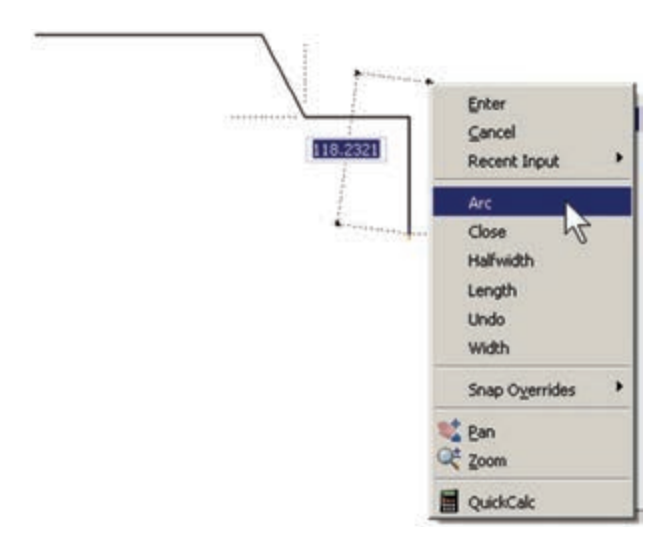

با ورود به بخش كمان، در فرمان Polyline امكان ورود برخى مشخصات كمان در خط فرمان يا در پنجرهى باز شده از كليك رسات ماوس فراهم مىشود، مانند زاويه (Angle(، مركز (Center(، زاويهى خط مماس (Direction(، شعاع (Radius)، نقطهى دل خواه روى كمان (Second pt).

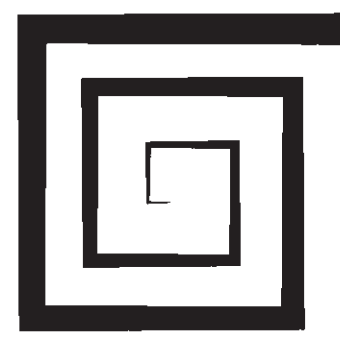

Command: PLINE Specify start point: Current line-width is 0.0000 Specify next point or [Arc/Halfwidth/Length/Undo/Width]: w Specify starting width <0.0000>: 0 Specify ending width <0.0000>: 1 Specify next point or (Arc/Halfwidth/Length/Undo/Width): 8-10.0 Specify next point or [Arc/Close/Halfwidth/Length/Undo/Width]: w Specify starting width <1.0000>: 1 Specify ending width <1.0000>: 2 Specify next point or [Arc/Close/Halfwidth/Length/Undo/Width]: @0,20 Specify next point or [Arc/Close/Halfwidth/Length/Undo/Width]: w Specify starting width <2.0000>: 2 Specify ending width <2.0000>: 3

Specify next point or [Arc/Close/Halfwidth/Length/Undo/Width]: \$30,0

در پايان اين فصل، لازماست توضيح داده شود كه درباره برخى فرمانهاى پيشرفته منوى Draw، در فصلهاى آتى و در مــوارد ضرورى، توضيحات لازم داده خواهد شــد. اين Point, Hatch, Gradient, Text :از عبارتند فرمانهــا .Table, Block

همچنين برخى از فرمانهــاى منوى Draw درمحيط سهبعدى كاربرد دارند كه دراين كتاب دربارهى آنها توضيح داده نخواهد شد. اين فرمانها عبارتند از:

 Region, boundary, Helix, 4D Polyline, Modeling

برخى ديگــر از فرمانهاى اين منو نيــز به دليل كاربرد بســيار كمى كه در ترسيمات نقشههاى ساختمانى دارند، از توضيحات اين فصل حذف شــدند. ليكن براى علاقهمندانى كه مايل به آشنايي با آنها باشند اشكال ترسيمي شان ذيلاً بيان مىگردد:

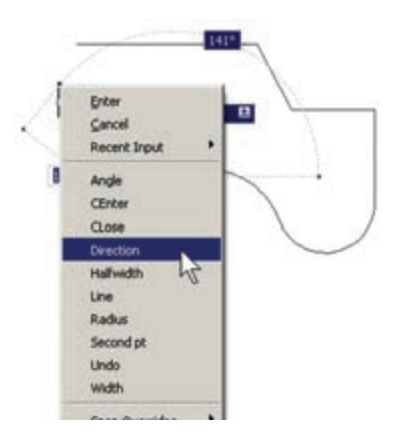

چنانچه بخواهيم، با اســتفاده از كمان، آخرين نقطهى چند خطى را به ابتداى آن وصل كنيم از Close اســتفاده مى كنيم. همچنين اگر لازم شد به رسم كمان پايان دهيم و دوباره خط رسم شود، از گزينهى Line استفاده مىكنيم.

در تمام مراحل رسم چندخطى، هر جا نياز بود تا بخش جديــد در حال رســم، با ضخامتى متفاوت، ترســيم شــود مىتــوان گزينهى Width را، كه هــم در بخش خط و هم بخش كمان وجود دارد، انتخــاب نمود. با انتخاب Width ضخامــت ابتدا و انتهــاى قطعهى درحال ترســيم از طريق دوسؤال زير پرسيده مىشود:

> Specify Staring width Specify ending width

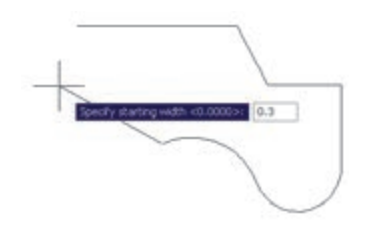

امكان بســتن انتها به ابتداى چند خطى، از طريق گزينه ى Close در بخش ترسيم خط، نيز وجود دارد.

**تمرين :5** با اســتفاده از فرمان چندخطى Polyline، شــكل زير را ترسيم كنيد. در اين شــكل از مركز به بيرون، ضخامت خط درهرمرحله 1 واحد و طول آن 10 واحد اضافه مىشــود. به منظور راهنمايى در ترسيم اين چندضلعى، سه مرحلهى اول آن در خط فرمان نشان داده شده است. ستاره شناسان قديم حركت و موقعيت اجرام سماوى را از طريق علايم زاويــهاى تعيين مى كردند. حالات گوناگون زاويهاى خورشيد، ماه، سيارات و ستارهها با تغييرات دورهاى در جهان طبيعى، مانند وضعيت ماه، فصول، جزر و مد، رشد گياهان، بارورى انسان و حيوان و غيره ارتباط داشت. همين زاويه بود كه تأثيرات الگوى ســماوى در رويدادهاى زمينى را مشــخص مىكرد (به اين طريق چه بســا تشابه ريشهاى واژههاى angle زاويه و angle) فرشته) ارزيابى شود).

Ray: خطوط هممركز يكطرفه Line Construction: خطوط هممركز دوطرفه Multiline: چند خطي با قابليت ترسيم دو خط موازي در كنار هم Donut: دو دايرهي هممركز Wipeout: چندضلعي بستهي نامنظم Cloud Revision: ابر آزاد (جهت بازبيني بخشهايي از ترسيم)

## **سؤالات و تمرينهاى فصل شانزدهم**

-1 سيستم مختصات عمومى دكارتى باسيستم مختصات نسبى دكارتى چه تفاوتي دارد؟ -2 در سيستم مختصات قطبى چه مشخصاتى از هر نقطه لازم است به اتوكد داده شود؟ -3 چرا در همهى سيستمهاى مختصات، استفاده از حالت نسبى سادهتر و كاربردىتر از ديگر سيستمهاست؟ -4 اگر بخواهيد دايرهاى رسم كنيد، كه از سه رأس يك مثلث عبور كند، از كدام روش رسم دايره استفاده مىنماييد؟ -5 به چند روش مىتوانيد دايرهاى رسم كنيد كه از چهار رأس يك مربع عبور كند؟